# **Steps to acquire all documents needed for renting your property**

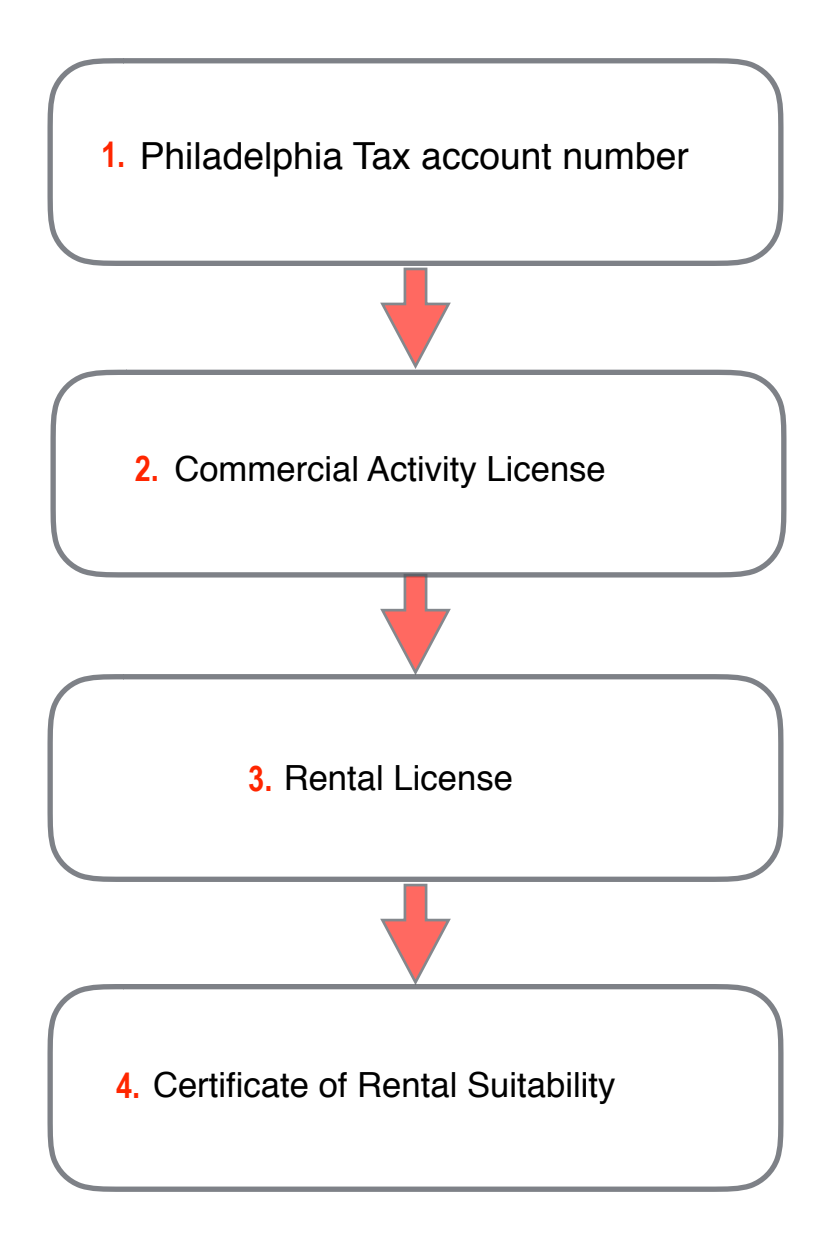

Below we have screenshots for how to obtain each of these documents

#### **\*\* Please note that the information listed on this guide is for your reference only and should NOT be copied unless otherwise noted. Please use YOUR information when completing each step of the process.**

# To obtain a Philadelphia Tax account number, please visit the Philadelphia Tax Center website: [tax-services.phila.gov](https://tax-services.phila.gov/_/)

If you own the property under your personal name, you will use your SSN. If you own under an entity name, like an LLC, you will use your company EIN.

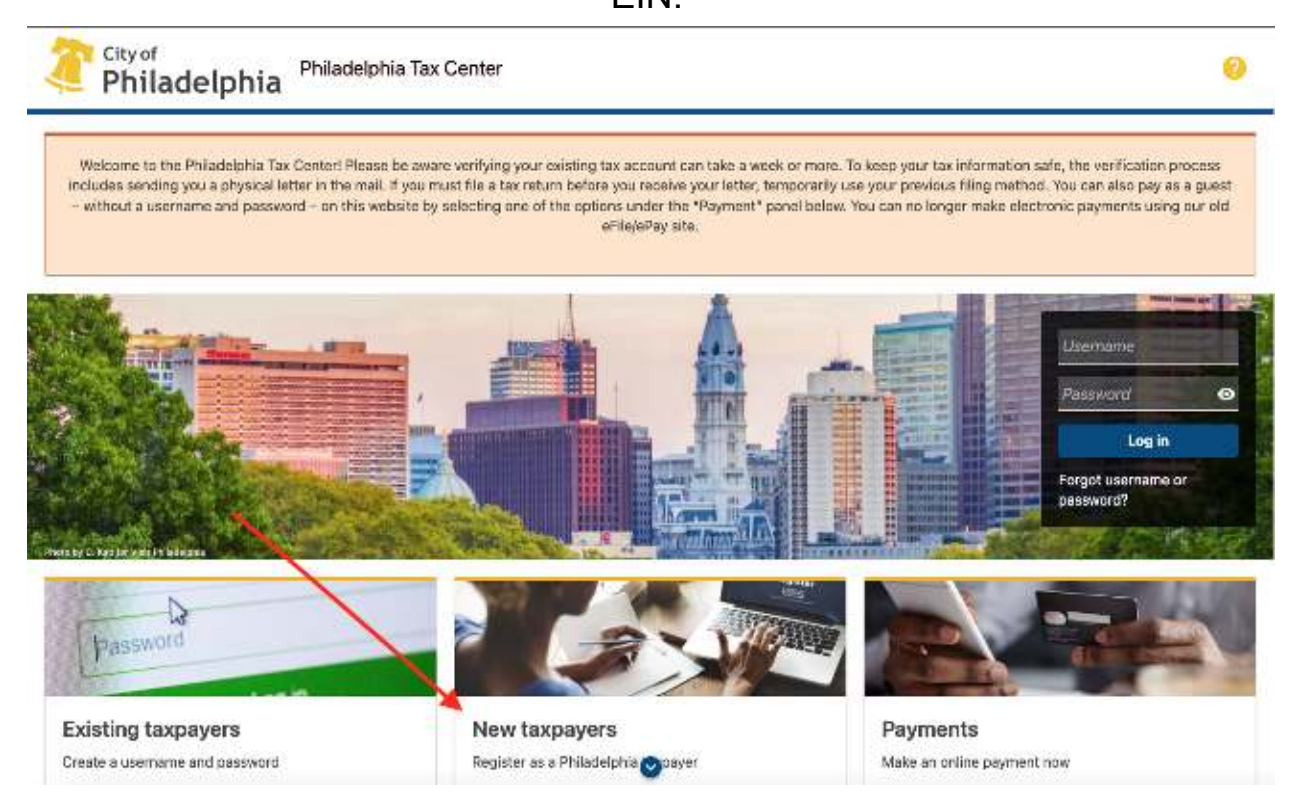

# Click "New Taxpayers" and enter your information appropriately.

# If you are a new taxpayer

If you do not have an existing City tax account, the following instructions are for you.

## 1. Start registration.

Under the "New taxpayers" panel on the middle of the Philadelphia Tax Center's homepage [Z], select "Register a new taxpayer."

To start, the site asks if you are a tax professional registering on behalf of a client. If you are, select "Yes."

Everybody else should select "No."

#### 2. Answer questions and provide information.

The site asks you to answer a series of questions to help guide your registration process. Be ready to provide:

- . Your entity type and business structure.
- . The Philadelphia tax types you expect to file and pay.
- Contact information.

Follow the on-screen prompts to complete registration. The last step is to create a username and password.

#### 3. Use your account.

As a new taxpayer or tax professional, you will not receive a verification letter in the mail. Use your new username and password to log in to your account and start using the Philadelphia Tax Center immediately.

If you own the property under your personal name, you will register as an individual. **If registering under an entity name such as an LLC, skip to page 7**.

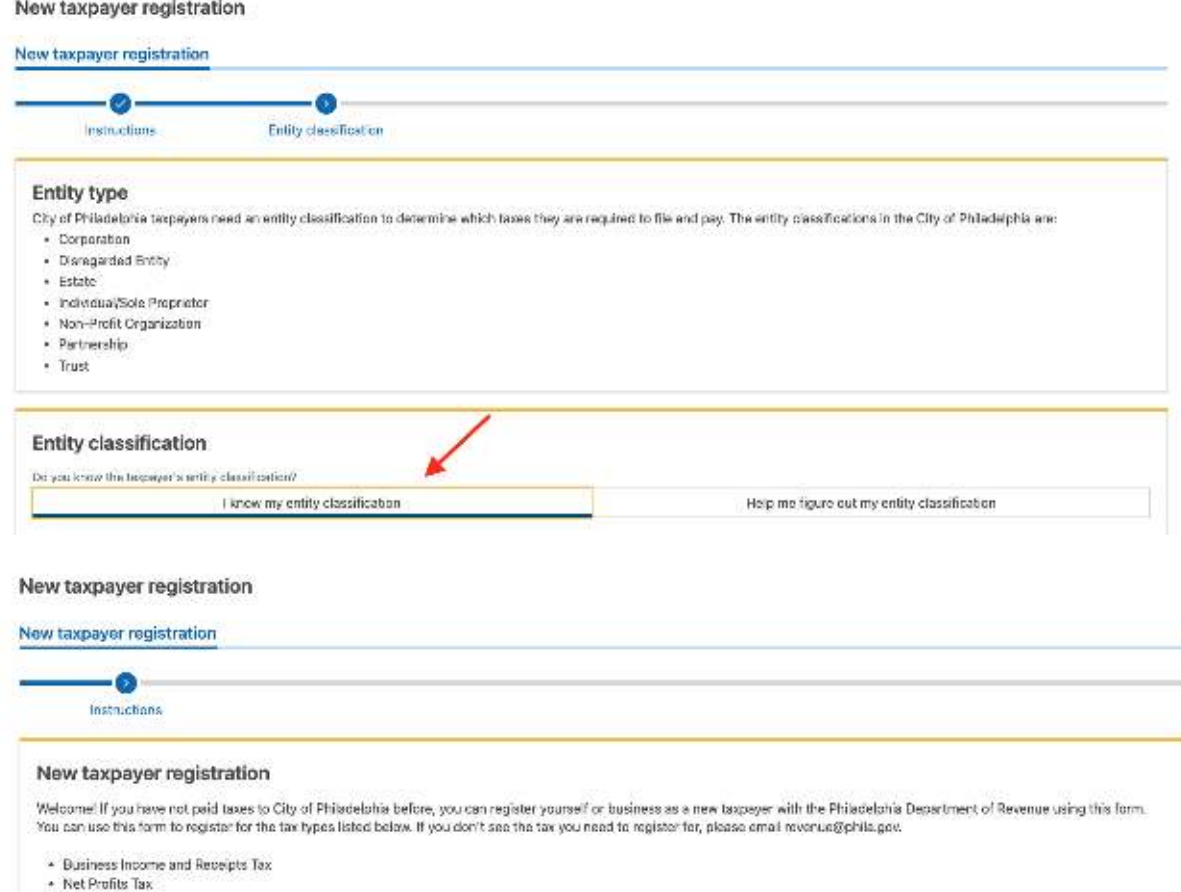

- School Income Tex + Wage Tax (Employers only) + Earnings Tax (Employees only) - Liquor Tax<br>- Philadelphia Beverage Tax + Tobacco Tax

**Registration type** 

Yes

Are you a third party tax professional registering on behalf of your cheri $T^{\,0}_{\,0}$ 

Nú

\*This guide is provided as a courtesy to JGRE clients and should not be construed as tax or legal advice. Clients are encouraged to speak with their tax and legal advisors if there are any questions.

If you have previously paid taxes to the City of Philadelphia, and want access to your existing account(s) please create a Philadelphia Tax Center username.

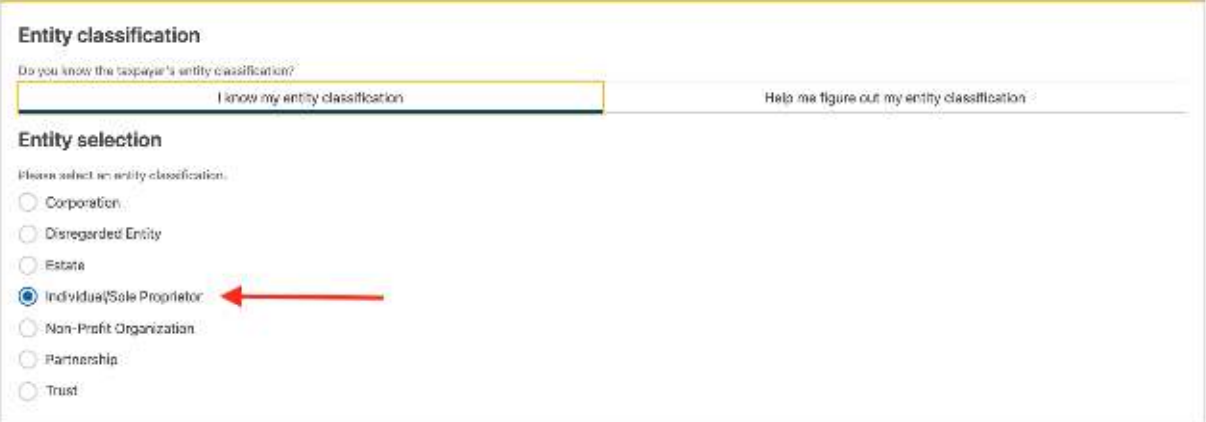

#### New taxpayer registration

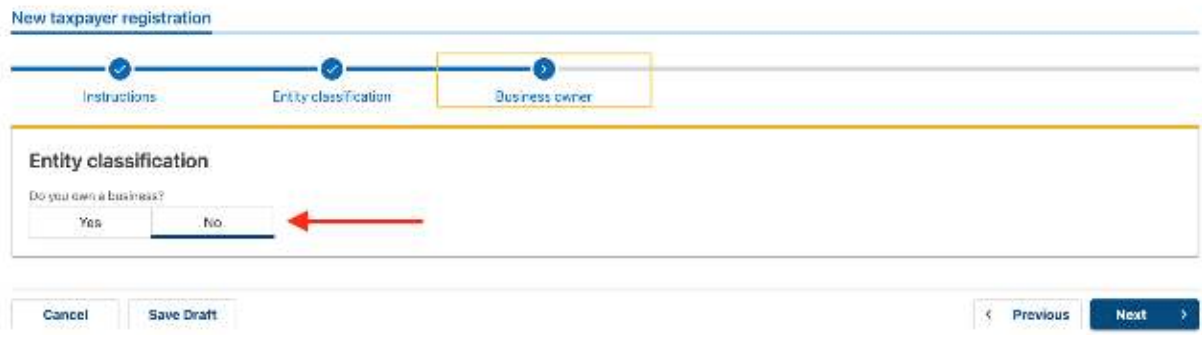

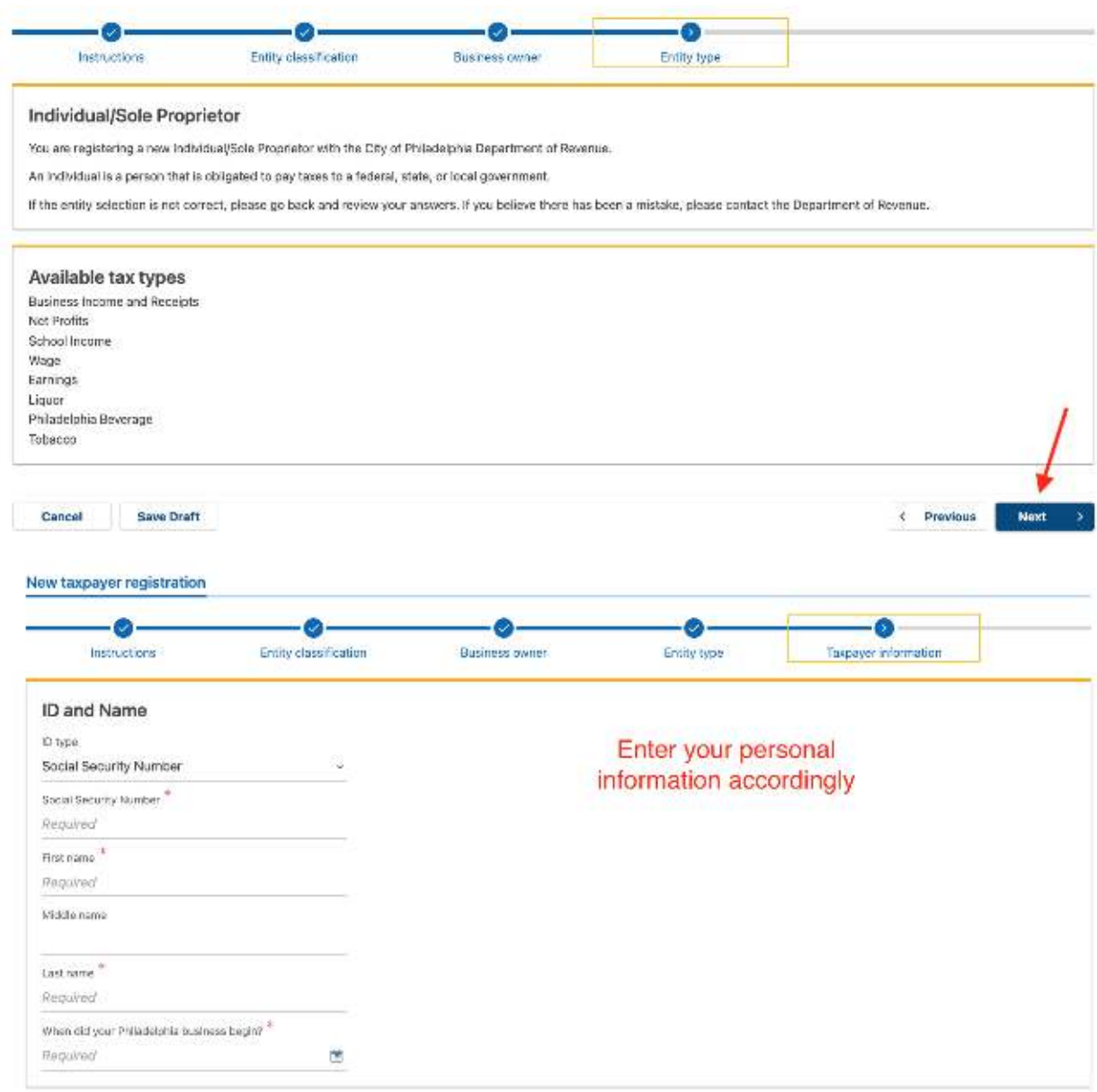

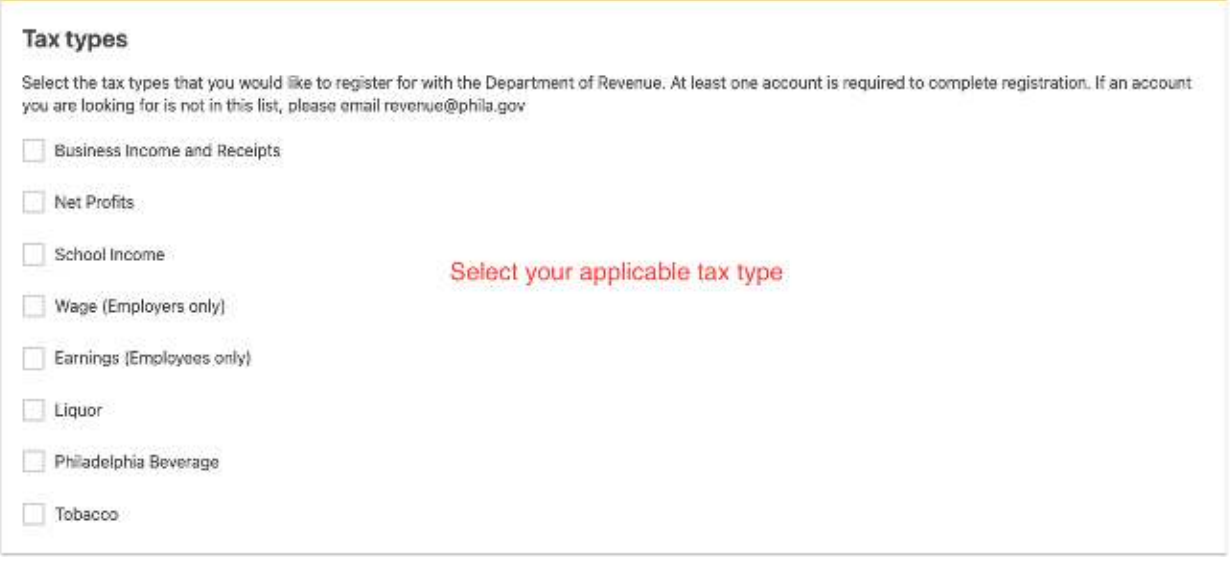

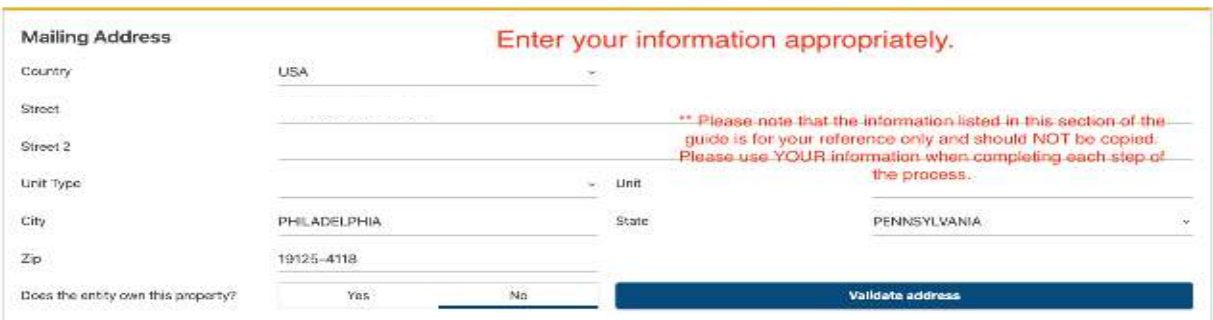

придро-тех

resumpts

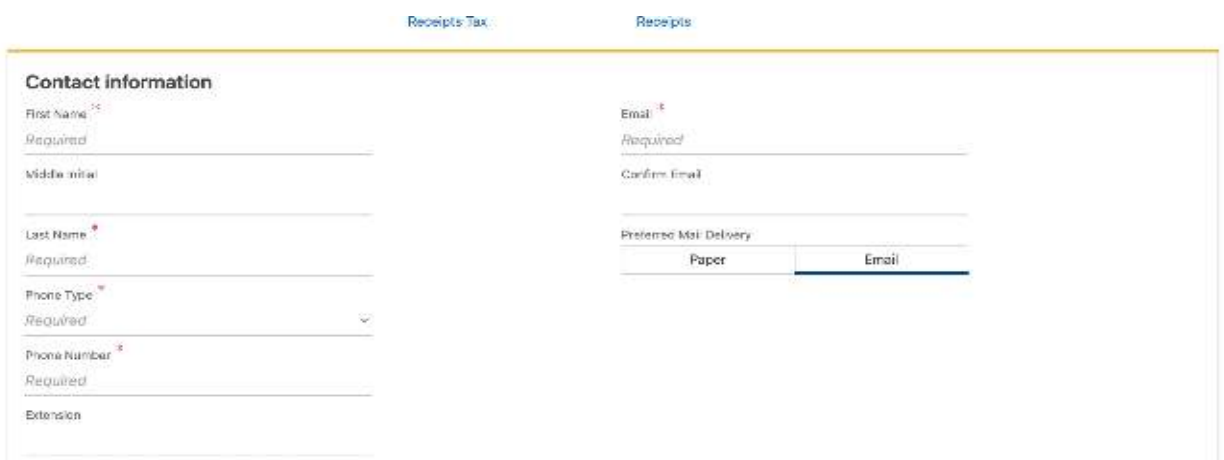

Once these screens are completed, you will be prompted to create a username and password. Use these to log into your account and start using the Philadelphia Tax Center immediately.

You will receive an email with your Philadelphia Tax ID number. Keep this information handy, as you will need it for your Commercial Activity License application.

If you own the property under an LLC, you will complete the process using your EIN.

You will need your IRS SS-4 form, which can be downloaded here <https://www.irs.gov/pub/irs-pdf/fss4.pdf>

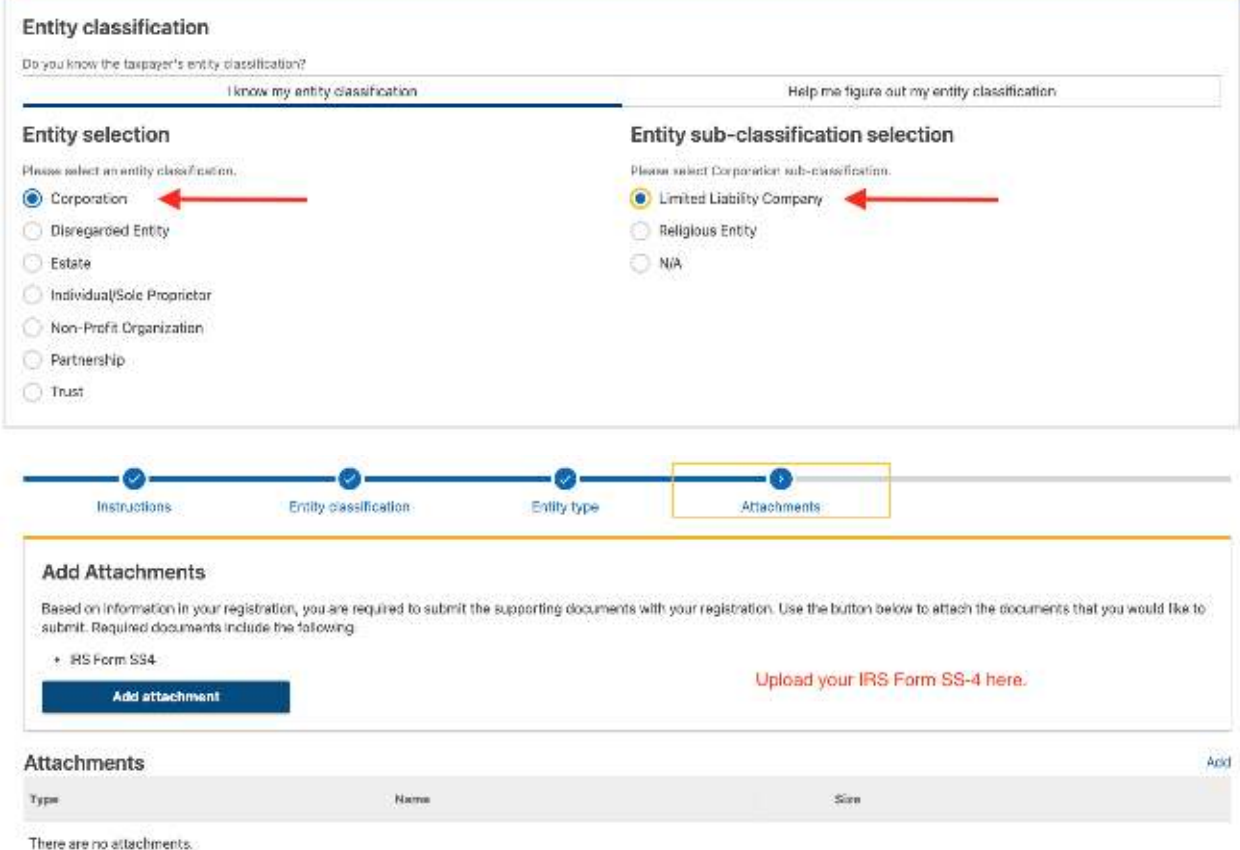

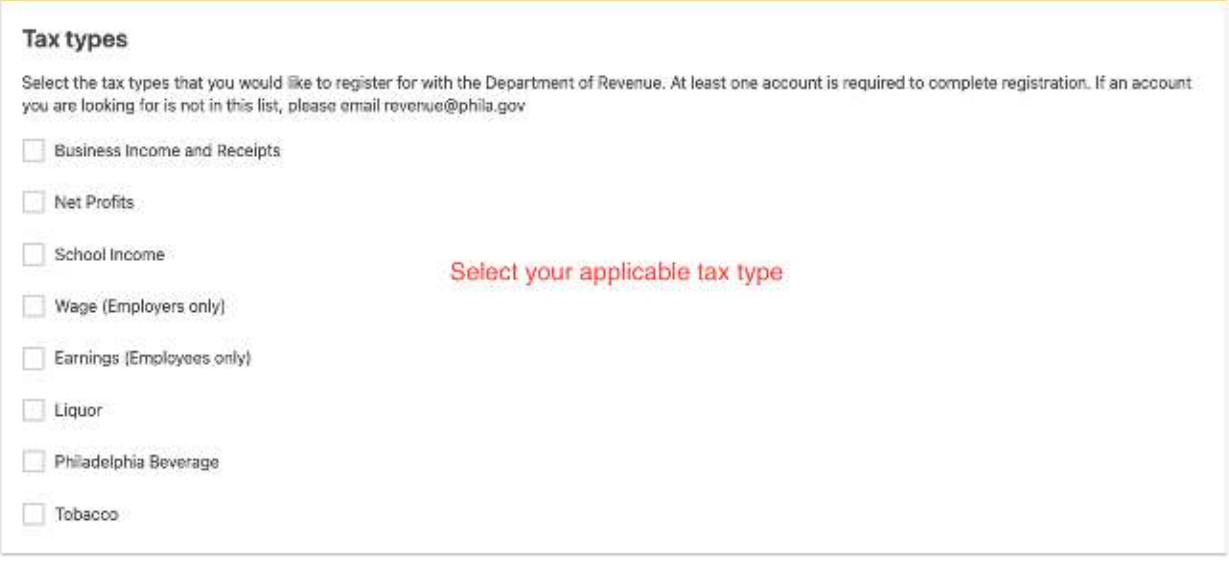

Once these screens are completed, you will be prompted to create a username and password. Use these to log into your account and start using the Philadelphia Tax Center immediately. You will receive an email with your Philadelphia Tax ID number. Keep this information handy, as you will need it for your Commercial Activity License application.

## **To obtain a Commercial Activity License, please use the eclipse system site:**

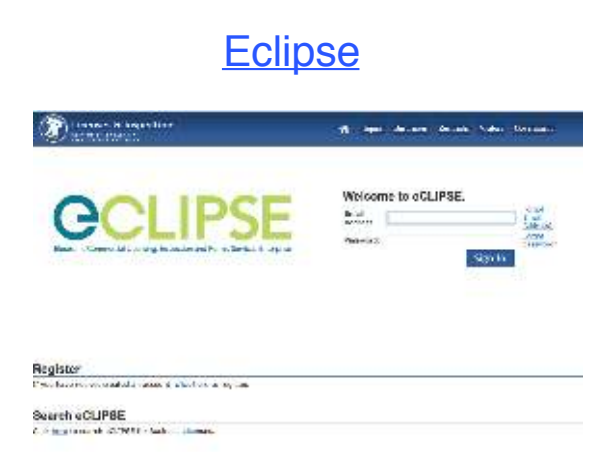

If you do not have an Eclipse login, please click the link to register for an account.

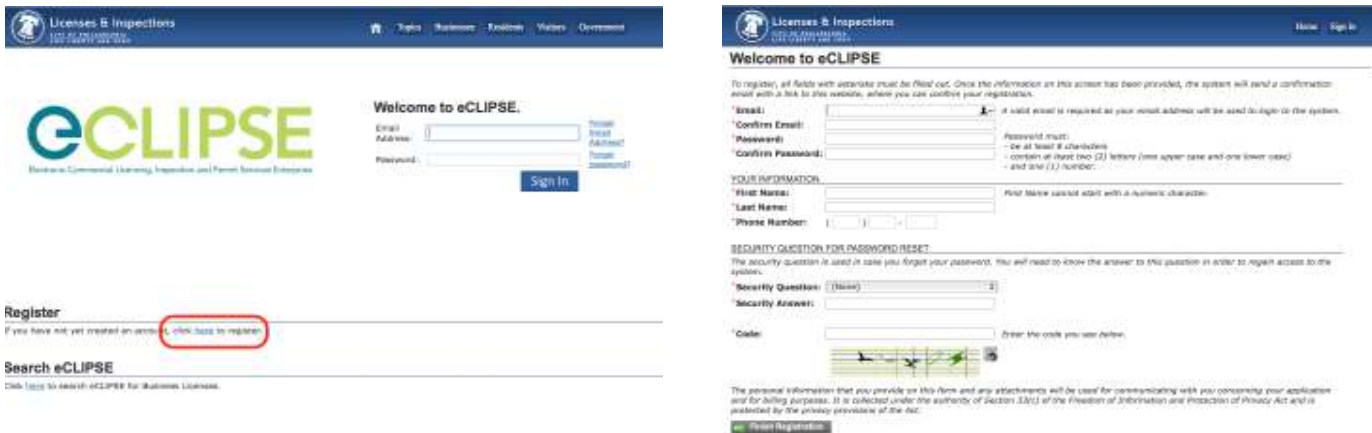

Once you've logged in, you will be on the home screen of the eclipse page. Click the link to "Register for a New Activity License".

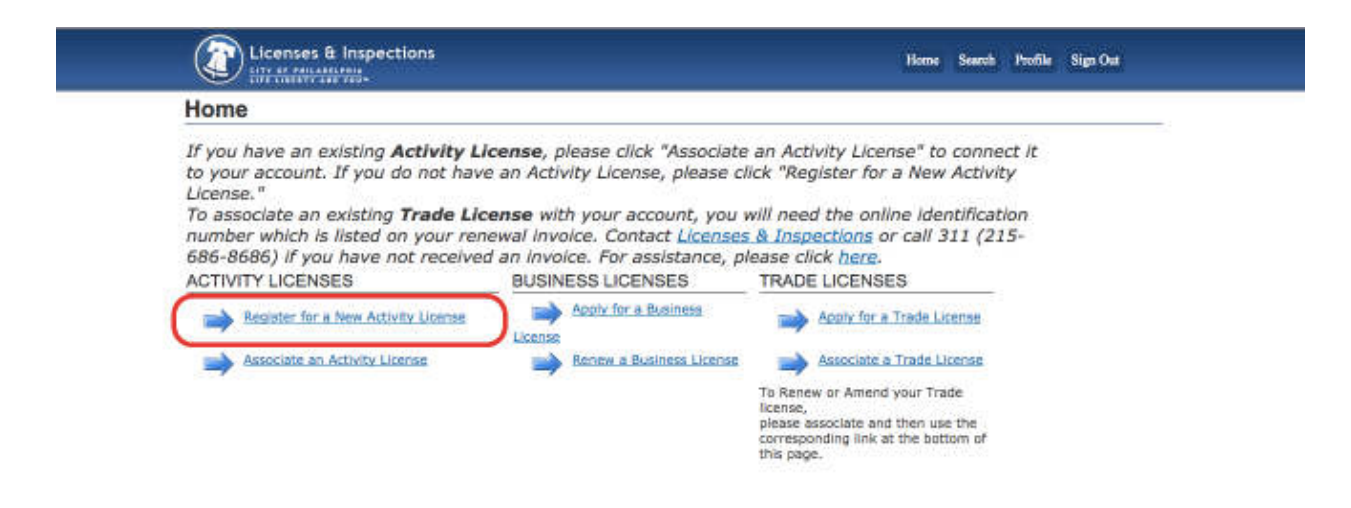

#### Once you've read through the Activity License Application, click "Next"

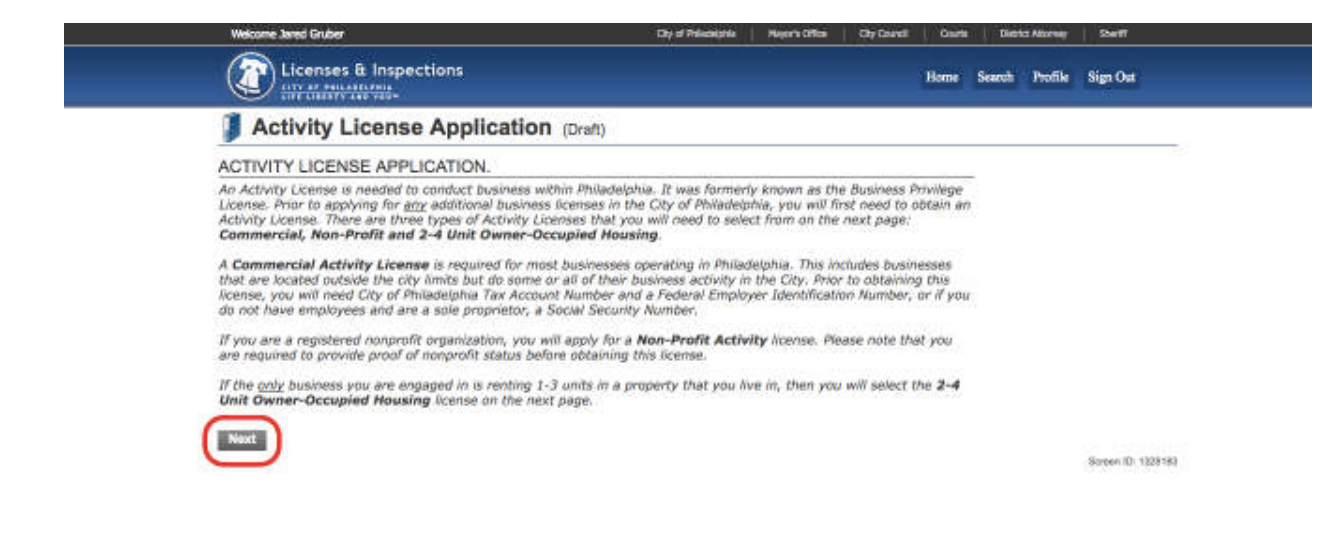

#### Select "Commercial Activity" and click "Next"

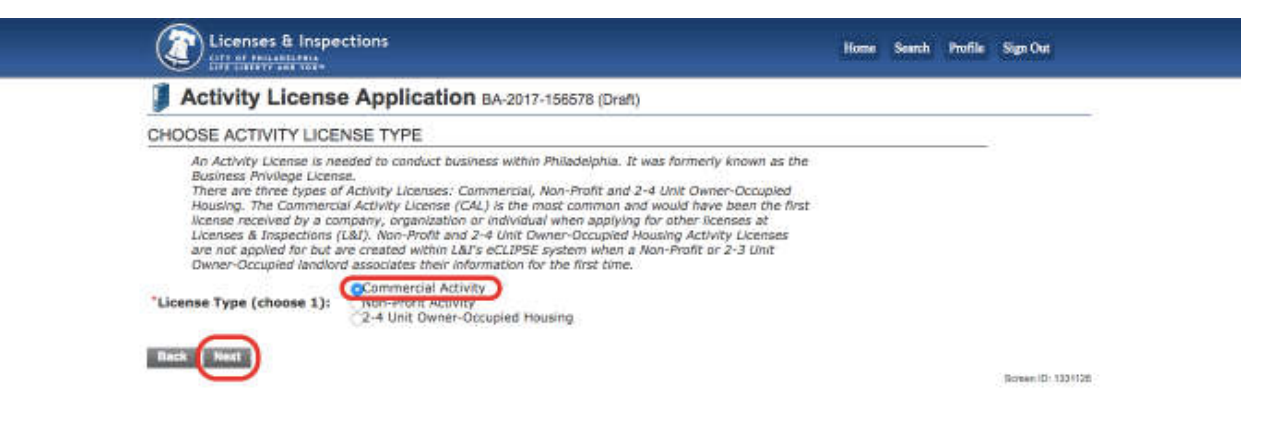

#### Select a Licensee Type and fill in your information, click "Next" \*for this example we will be showing a company

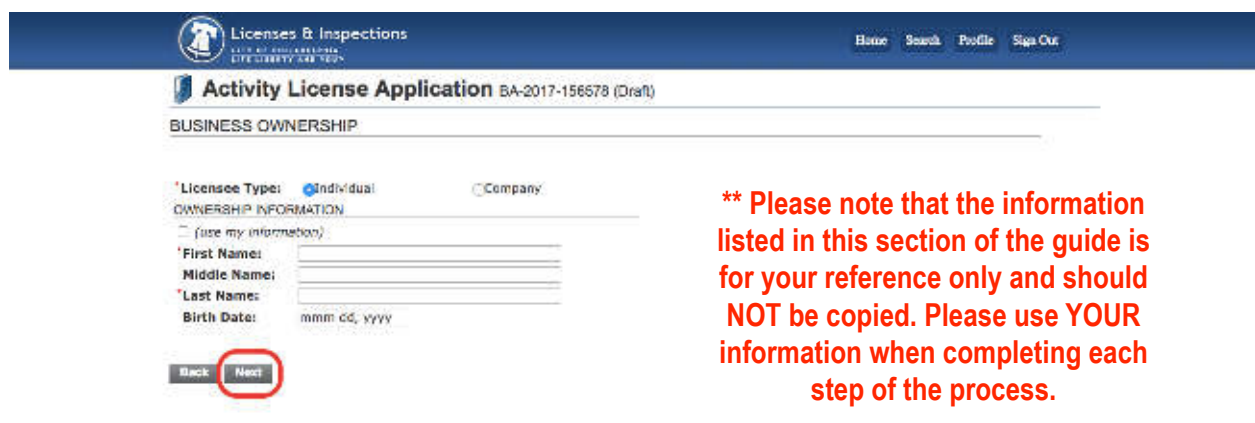

Enter in your Tax Information and click "Next"

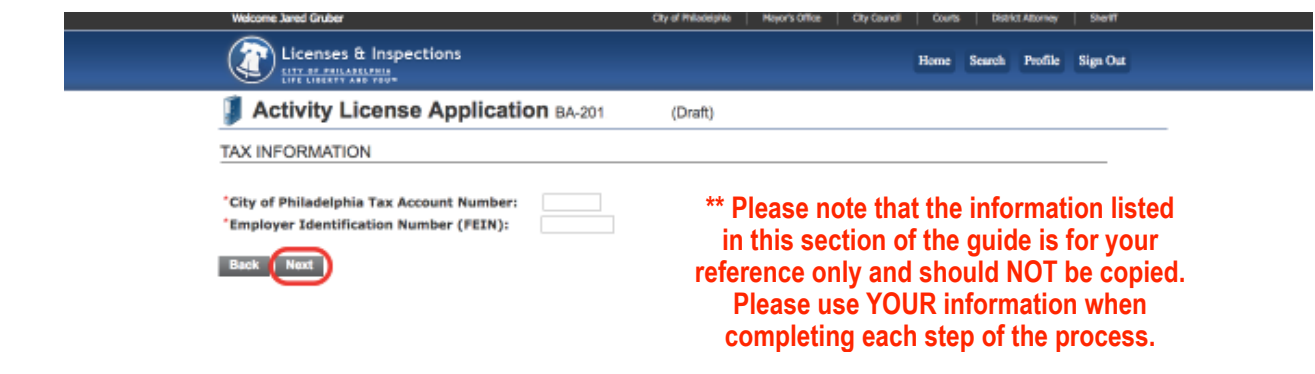

Enter in your Mailing Address and click "Next"

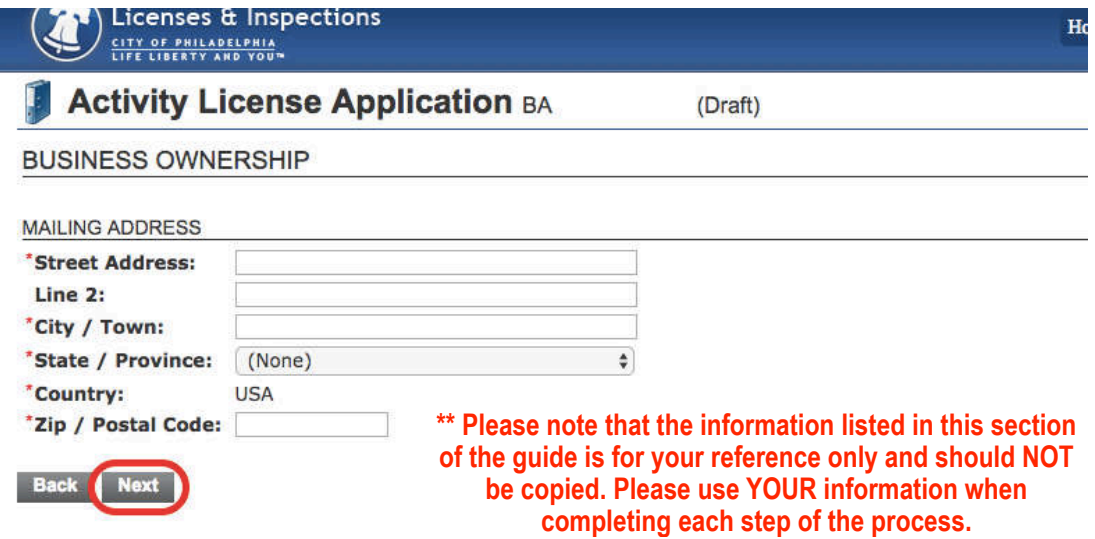

Please upload all required documents on this page. If there are no required documents listed, click "Next"

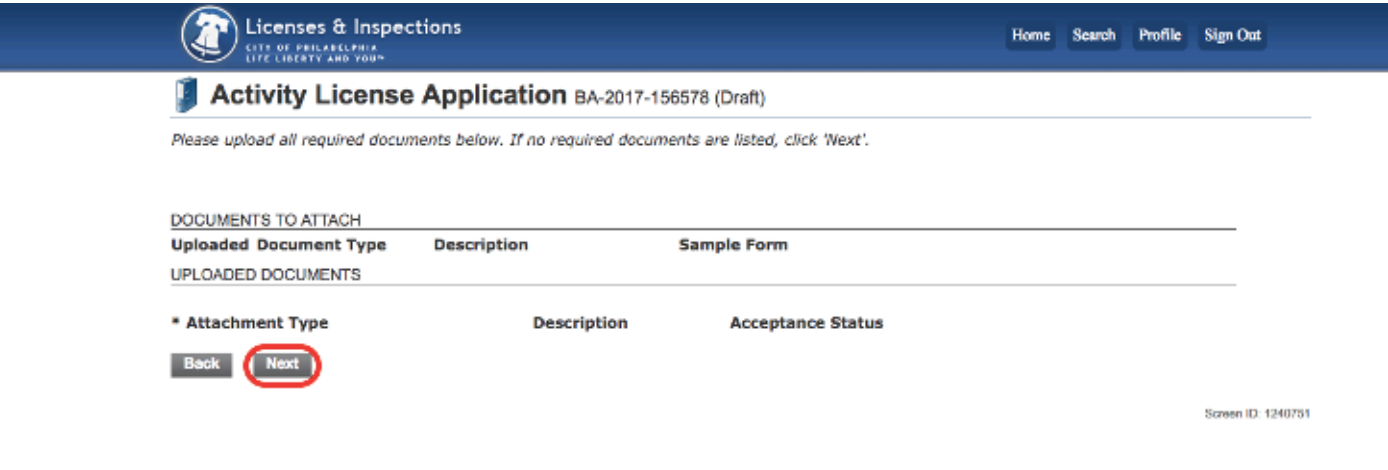

Please note that this blank page is intentional. We want you to be aware that the final step (confirmation screen) is missing from this Commercial Activity License section, please feel free to reach out if you run into any problems.

## To obtain a **Rental License**,

please visit this site and login using your Eclipse Login: https://eclipse.phila.gov/phillylmsprod/pub/lms/Login.aspx

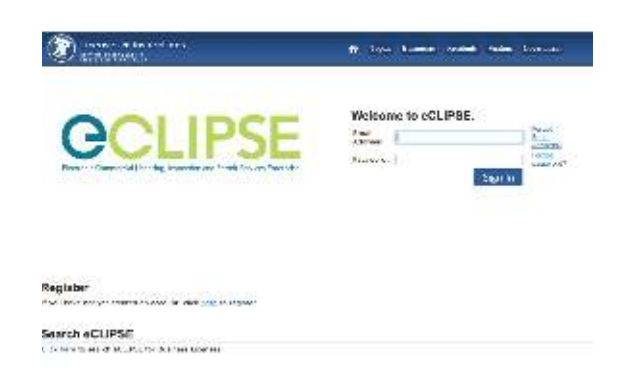

If you do not have an Eclipse login, please click the link to register for an account.

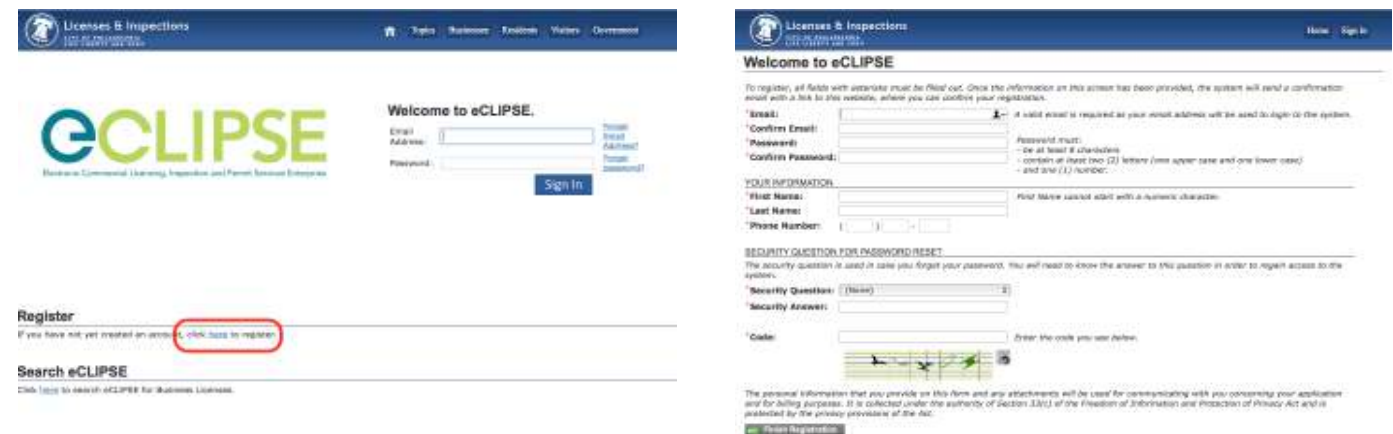

Once you've logged in, you will be on the home screen of the eclipse page. Click the link to "Apply for a Business License". Once you've read through the Welcome Screen, click "Next"

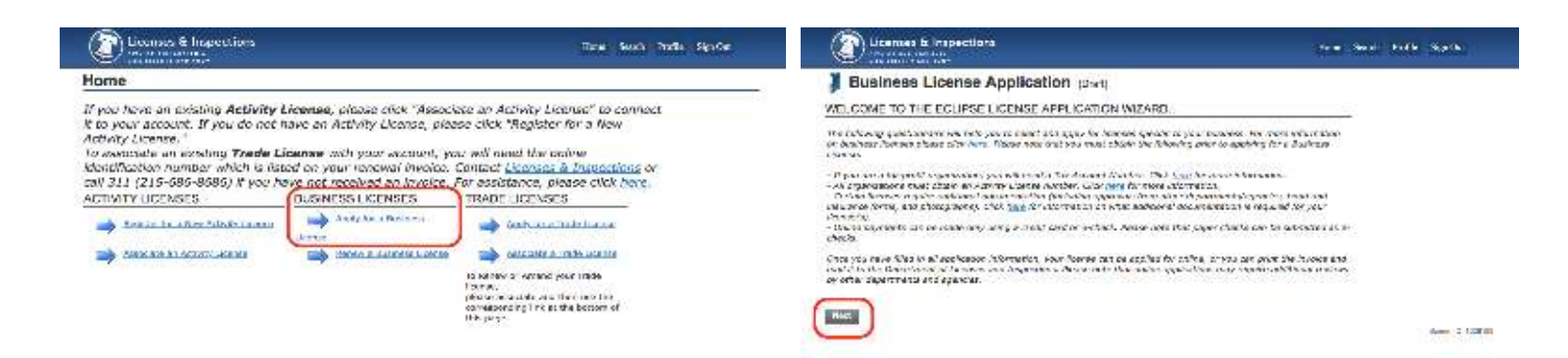

Select the Commercial Activity License that corresponds with the property you are applying for and click "Next"

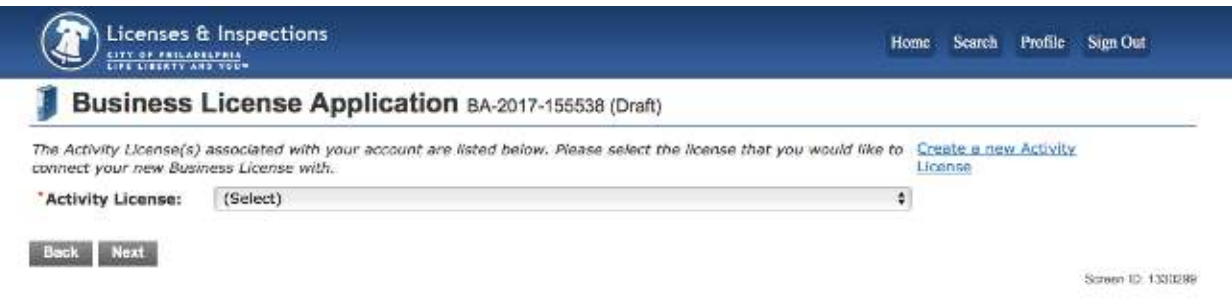

Respond to each of the questions by selecting "Yes" or "No" as they correspond to your property.

Here is an example of a typical response:

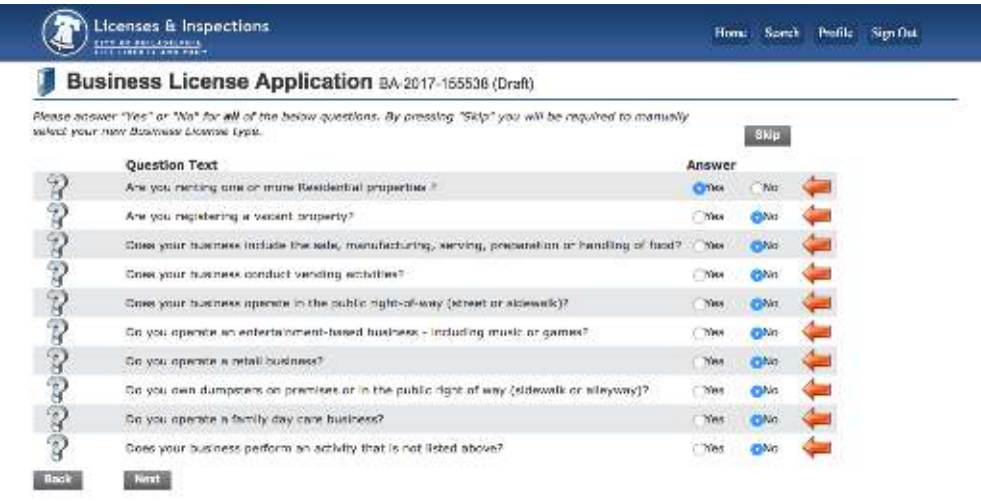

**\*\* Please note that the information listed in this section of the guide is for your reference only and should NOT be copied. Please use YOUR information when completing each step of the process.**

The next screen will show the type of license you are applying for. It will auto populate rental license, so click next.

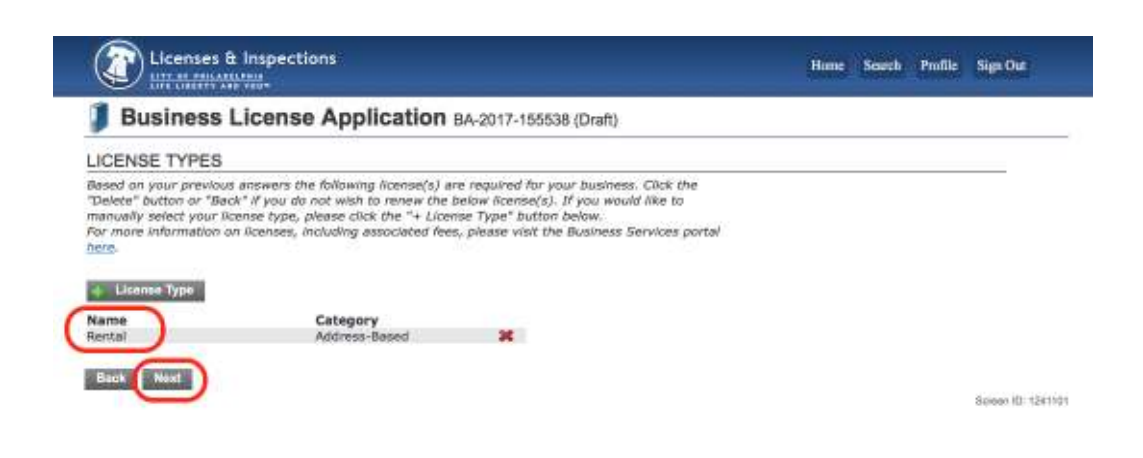

#### Select "New Business" and "Next"

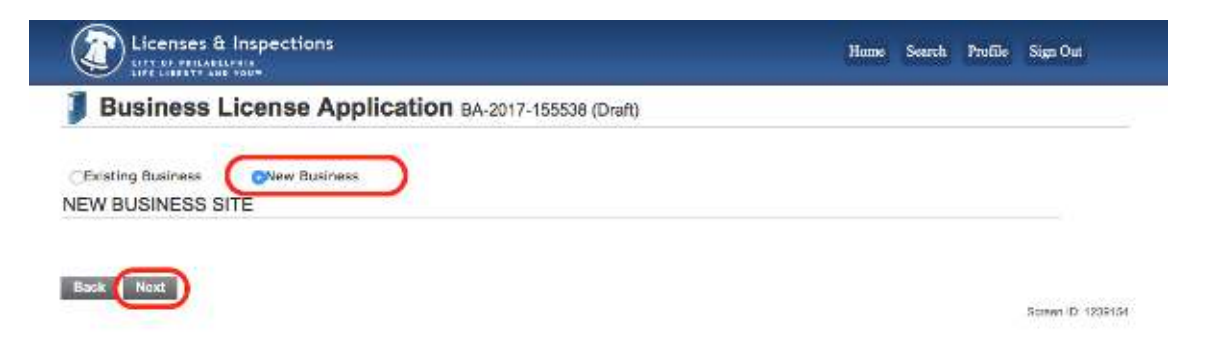

#### Click "Find Address" and enter address information, select the correct property.

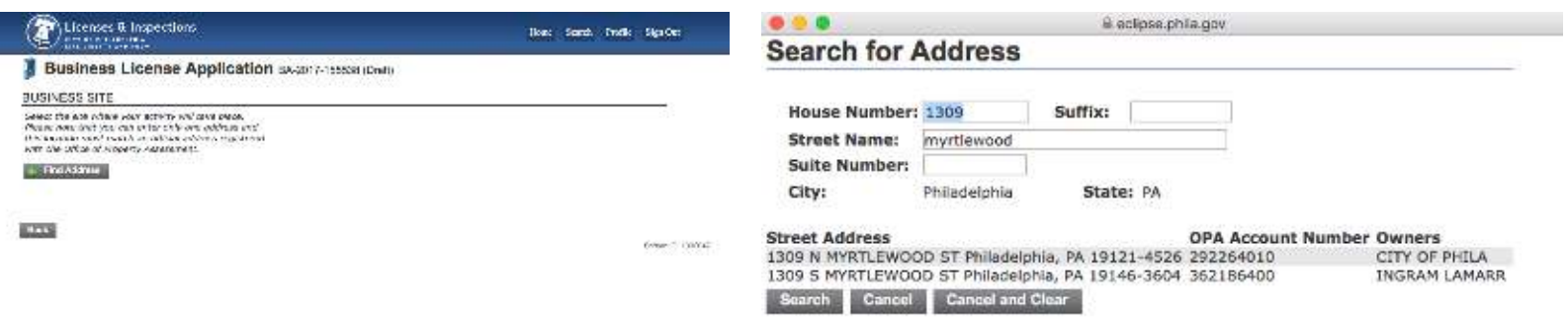

#### **\*\* Please note that the information listed in this section of the guide is for your reference only and should NOT be copied. Please use YOUR information when completing each step of the process.**

Once you've selected the correct address, it will bring you to this screen where you can verify you've selected the correct address and then click "Next"

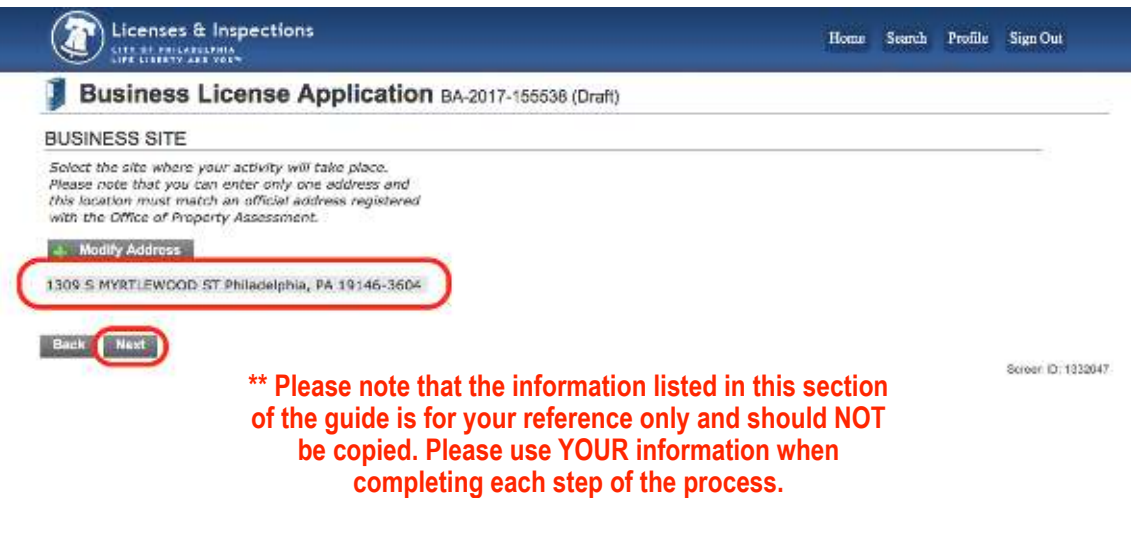

#### On this page, please enter the information as you see it here.

This will allow JG Real Estate to receive renewal documents in the future.

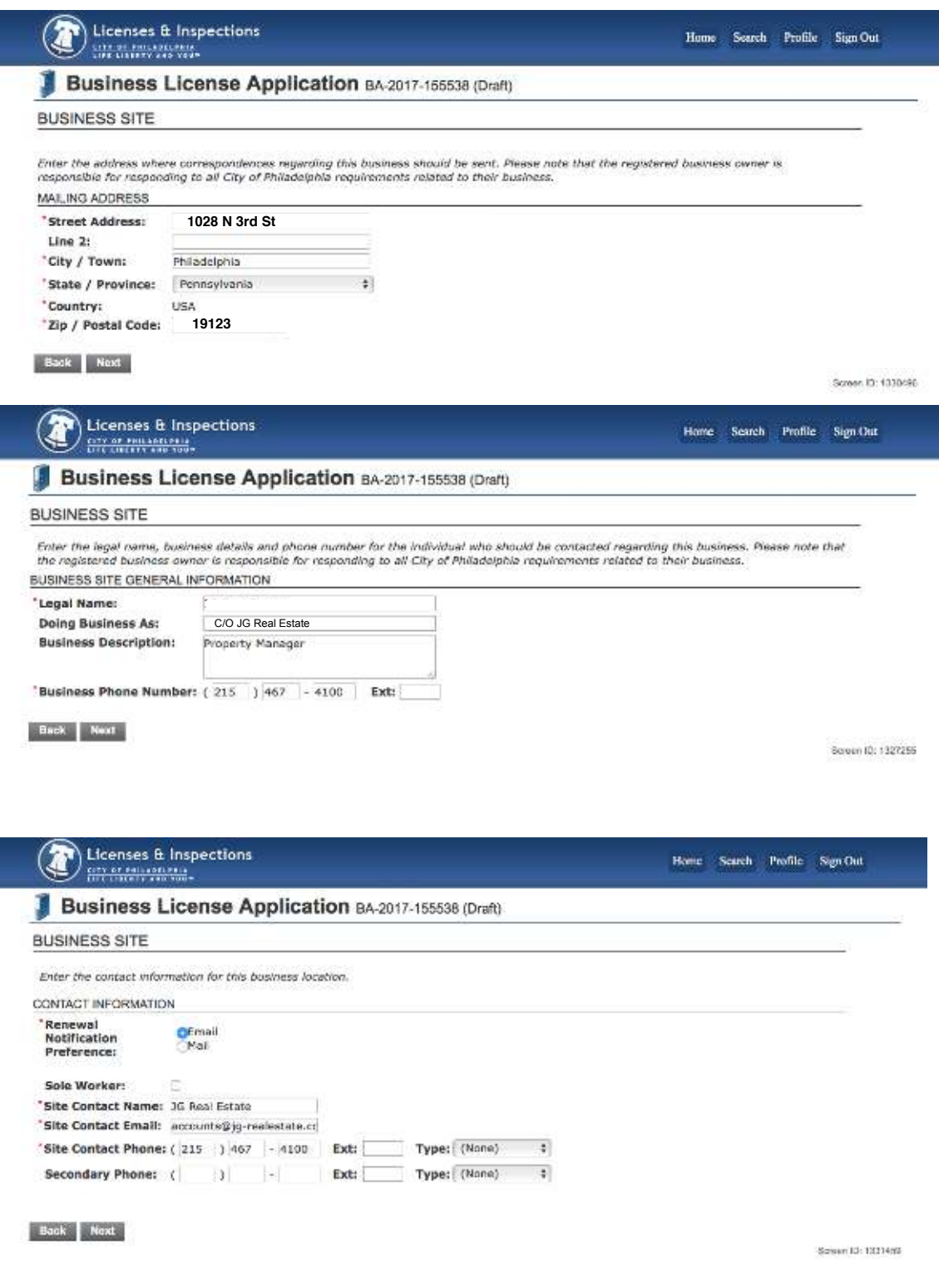

(Site contact email: accounts@jg-realestate.com // Type of site contact phone: Main)

Fill in the Activity Start Date. It should correspond with the current Lease start date. Click "Next"

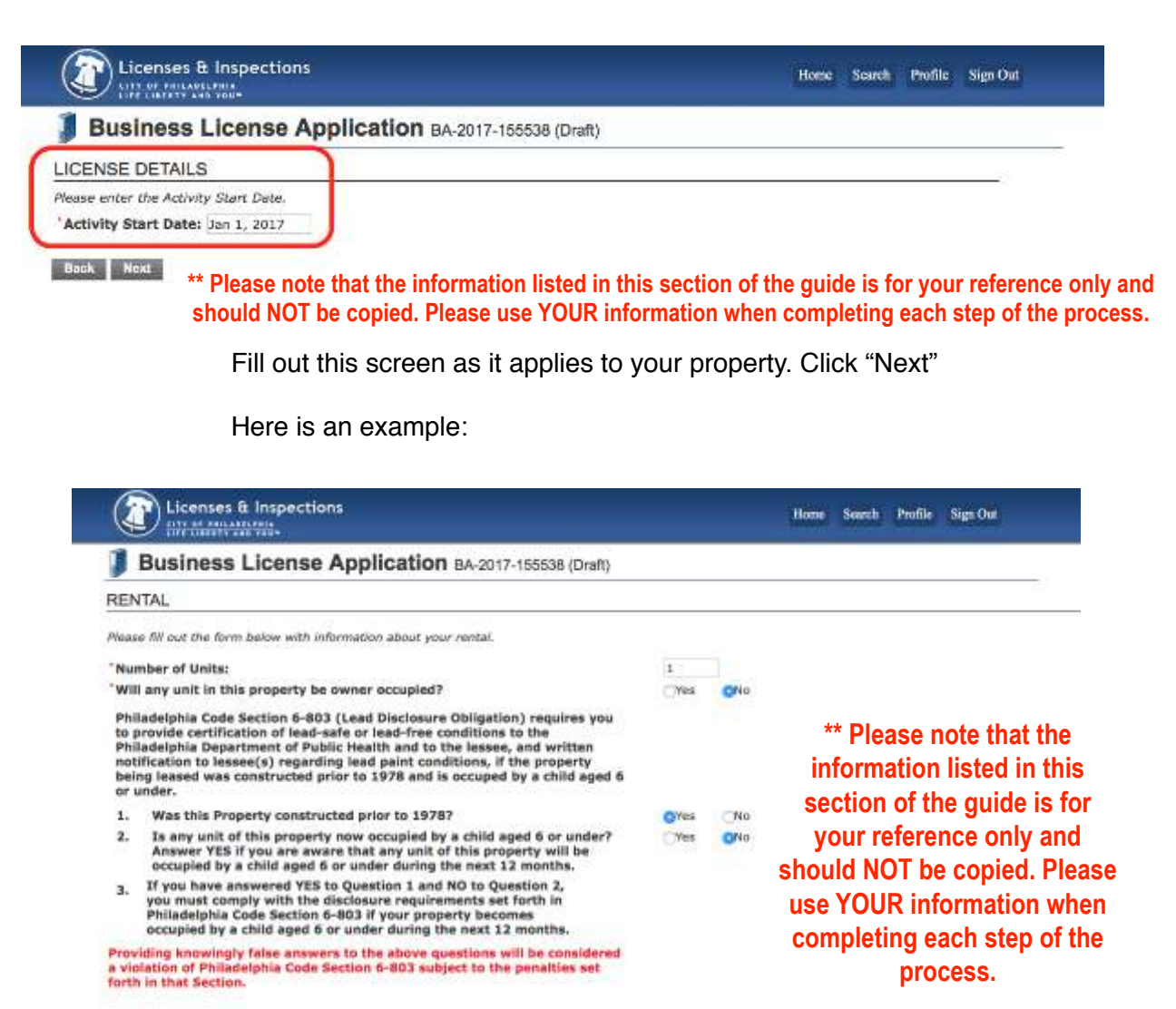

Back Next

Upload all required documents, if no required documents, click "Next"

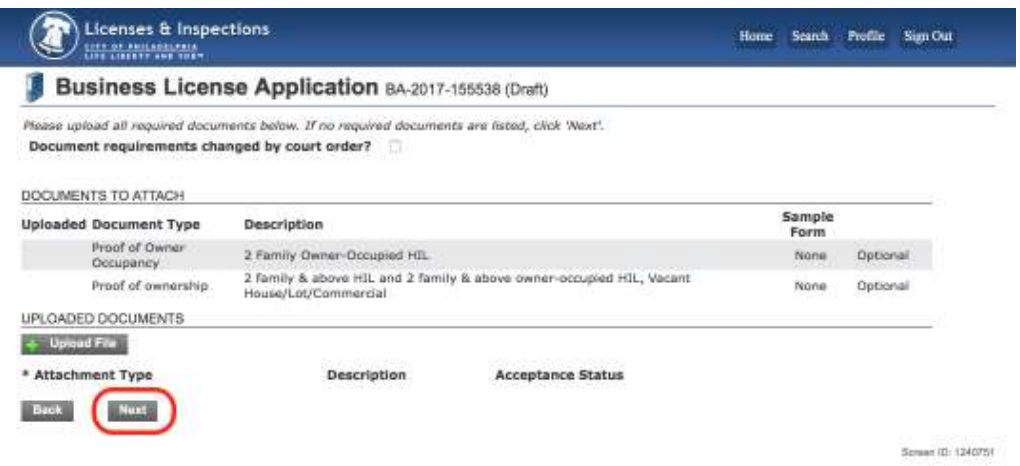

#### Review your application draft. If everything is correct, scroll all the way down and click "Pay Online"

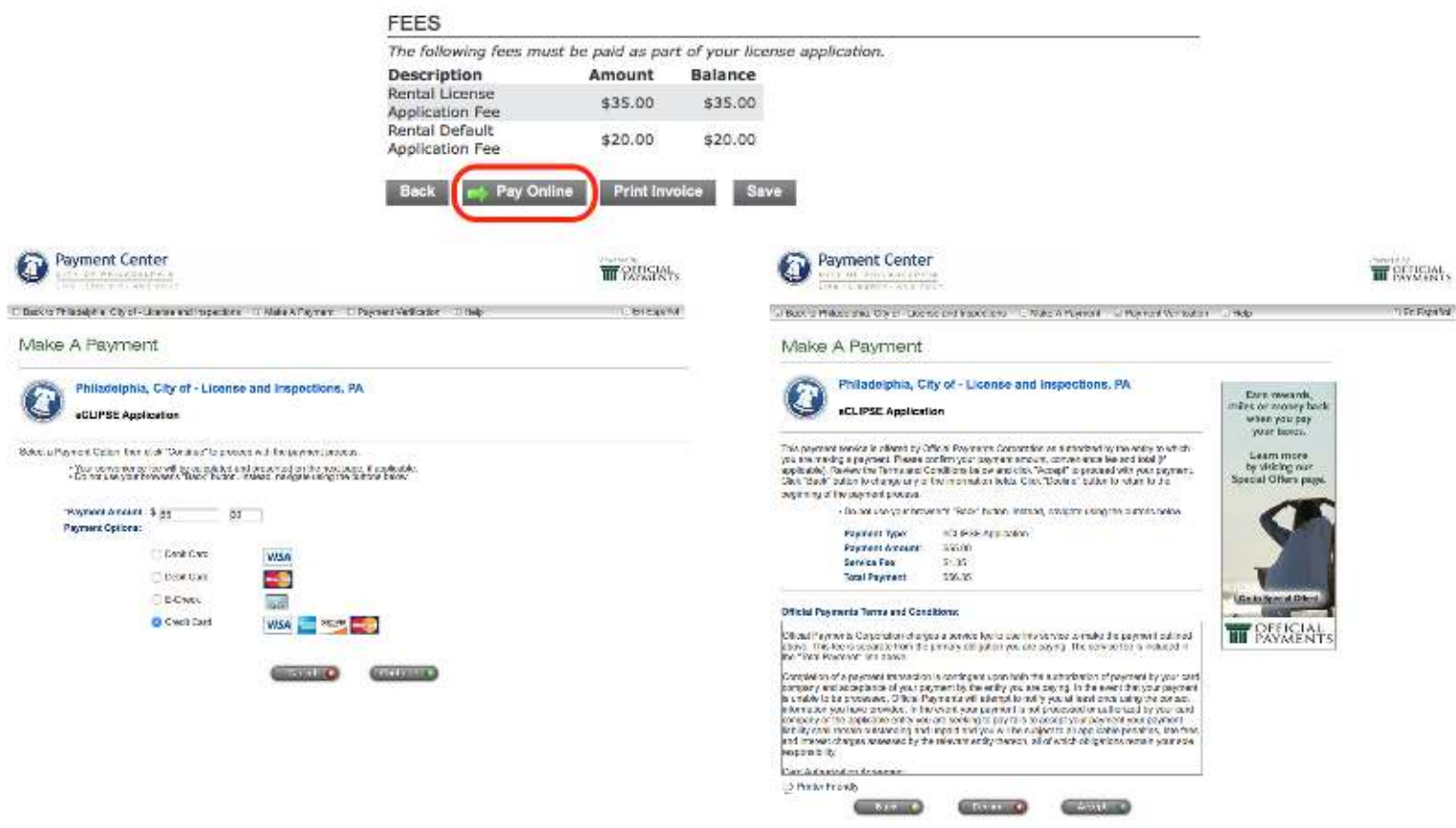

Once you've paid, you will see the confirmation screen below and receive an email with a copy of the rental license for your property.

Please send a copy of the rental license to accounts@jg-realestate.com.

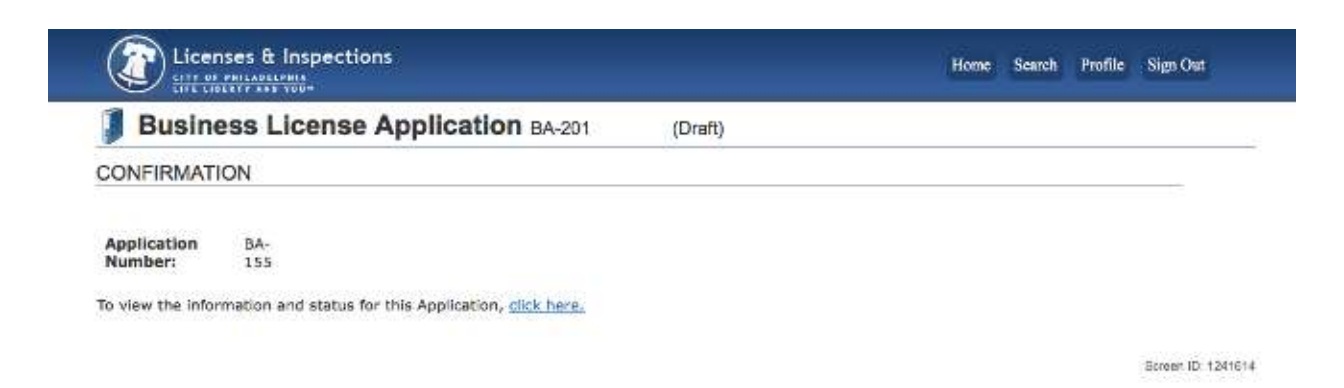

## To obtain a **Certificate of Rental Suitability**

\*\*Note: It can take this system up to 14 business days to recognize a new rental license number. If you are unable to complete this process, please try again after a few days.

Return to the Eclipse home page. Towards the bottom click the link to request a Certificate of Rental Suitability.

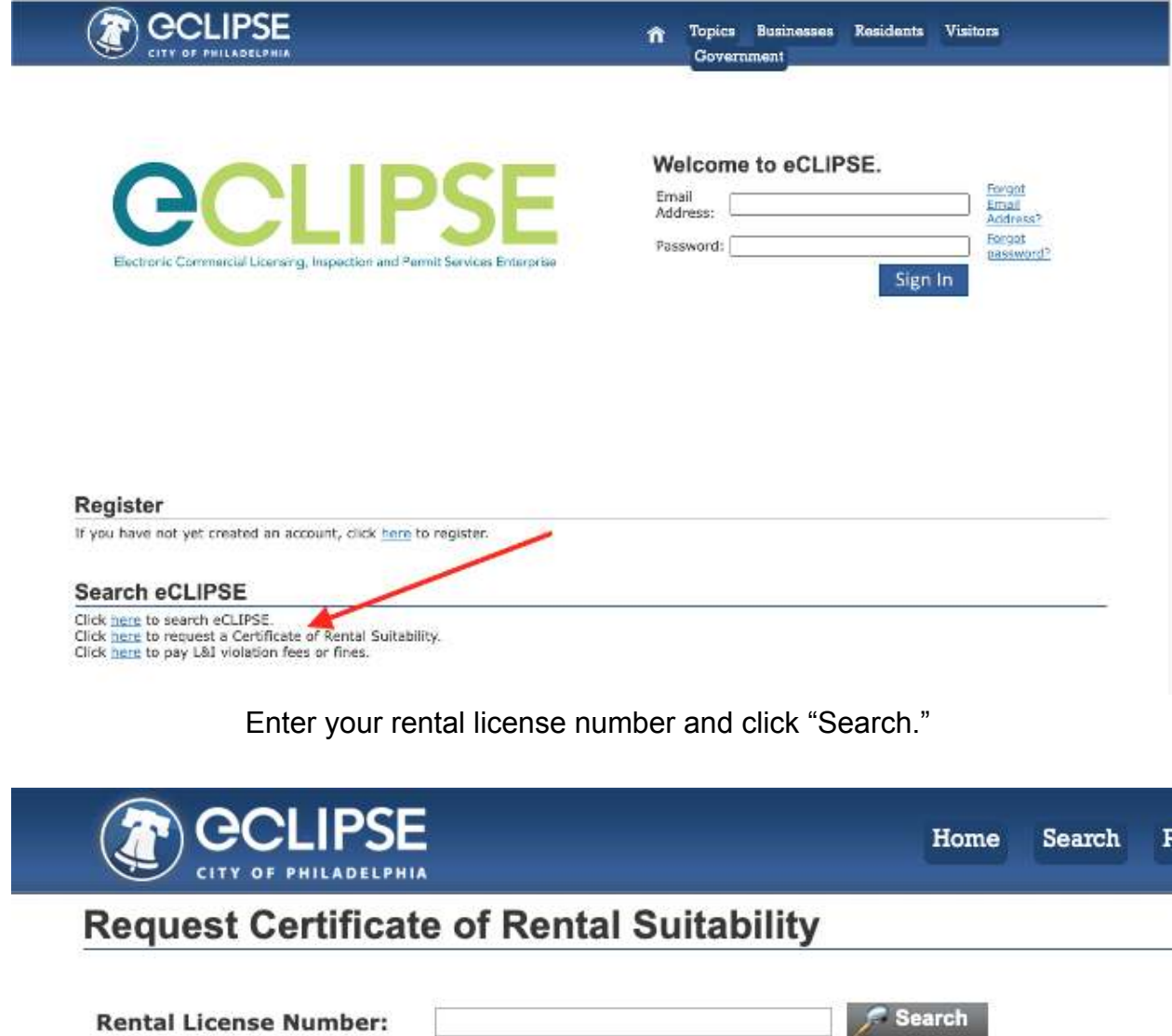

**Next** 

\*\*Please note that the information listed in this section of the guide is for your reference only and should NOT be copied. Please use YOUR information when completing each step of the process.

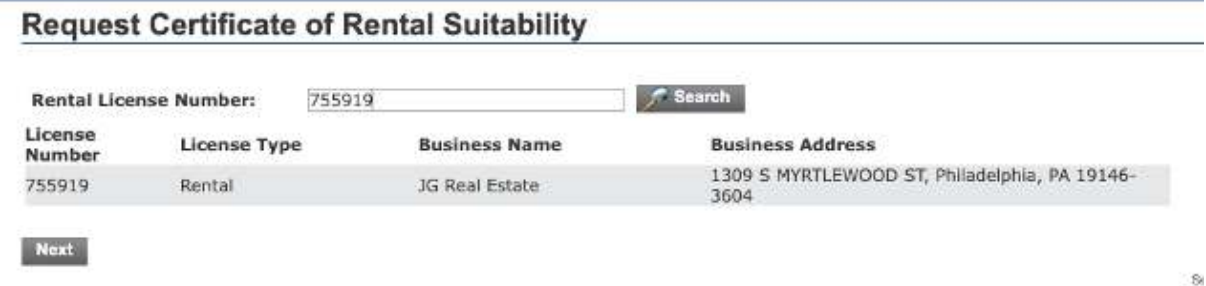

#### When you have identified your property, click "Next." **Request Certificate of Rental Suitability**

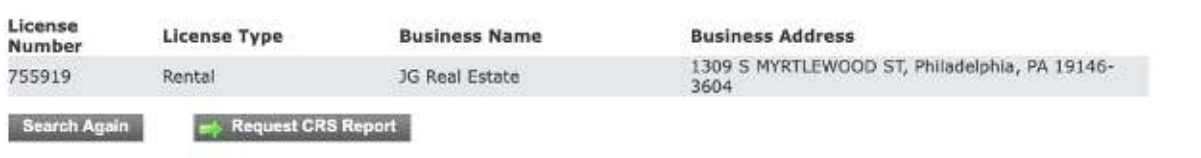

Click "Request CRS Report."

This will open your Certificate of Rental Suitability in a new browser window, at which time you may download a copy.

> Please send a copy of your Certificate of Rental Suitability to [accounts@jg-realestate.com](mailto:accounts@jg-realestate.com)